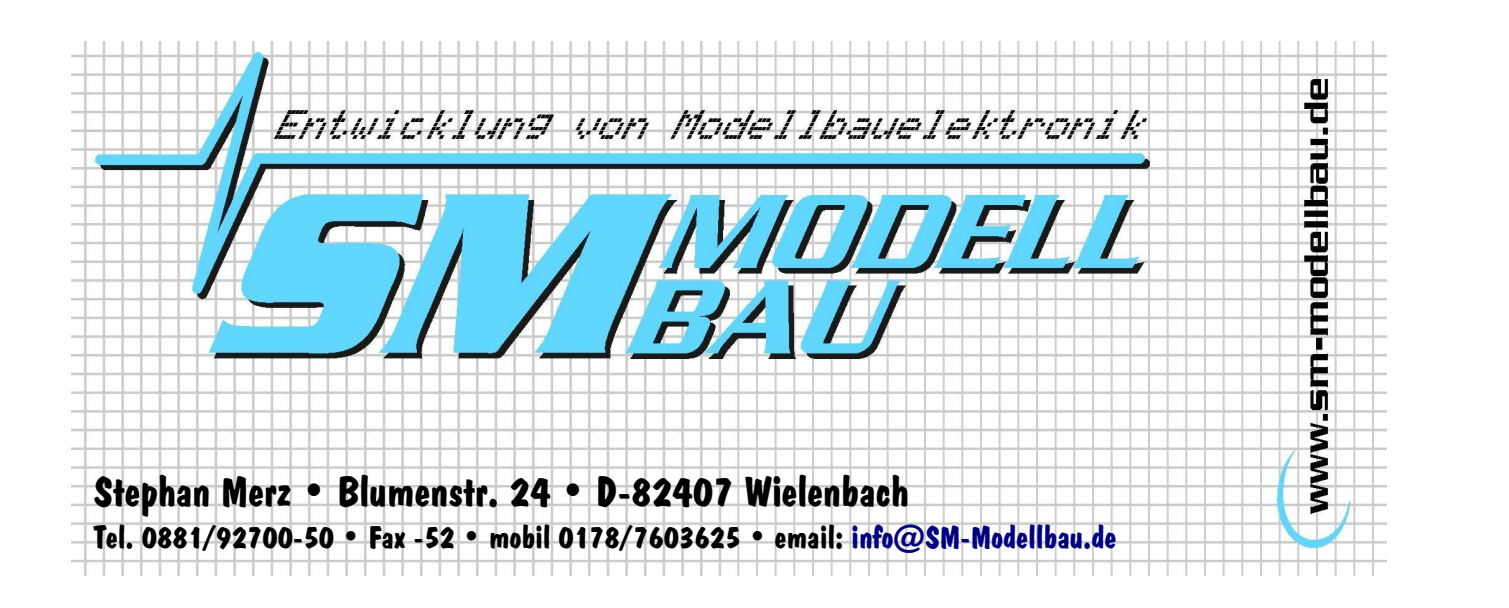

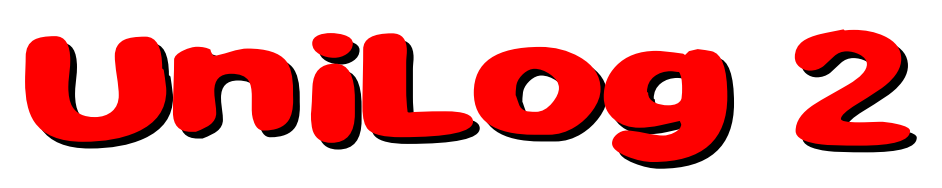

Der kleine leistungsstarke RC-Datenlogger und Telemetriesensor speichert und überträgt V / A / W / mAh / Wmin / rpm / °C / Einzelzellen / Höhe / Vario

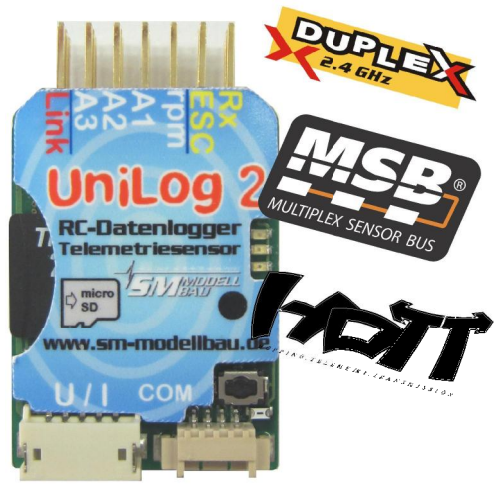

# Beschreibung und Bedienungsanleitung

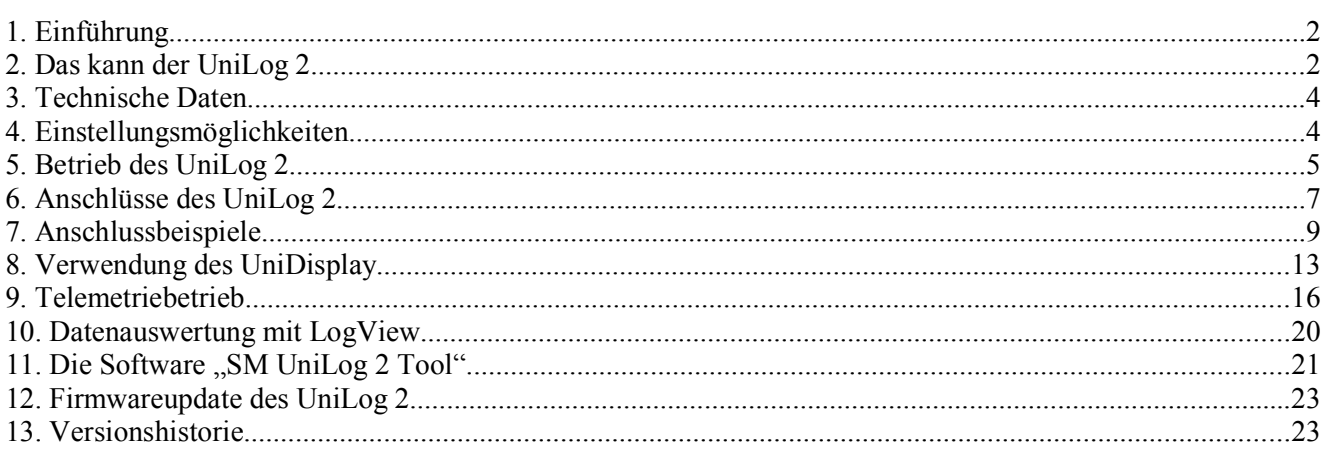

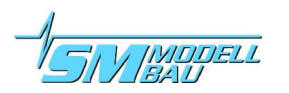

# **1. Einführung**

Der UniLog 2 ist der Nachfolger unseres erfolgreichen Datenloggers UniLog. Alle bekannten Funktionen des UniLog wurden übernommen und mit aktueller Technik auf den neuesten Stand gebracht. Zahlreiche neue Funktionen sind dazu gekommen, so dass praktisch keine Wünsche mehr offen bleiben.

**Telemetrie** über 2,4 GHz Systeme mit Rückkanal ist jetzt fester Bestandteil des **UniLog 2** und voll integriert. Unterstützt wird das **Jeti Duplex** System, Multiplex **M-Link** und Graupner **HoTT**. Der UniLog 2 erkennt das verwendete Telemetriesystem selbständig, es ist keine Konfiguration oder spezielle Firmware nötig. Da auch ein zusätzlicher barometrischer (Luftdruck) Höhensensor mit großer Auflösung integriert ist, wird im Telemetriebetrieb auch ein Vario mit dem **UniLog 2** realisiert. Ebenso sind umfangreiche Alarme programmierbar, die per Telemetrie über den jeweiligen Sender gemeldet werden.

Beim Betrieb mit Multiplex **M-Link** werden automatisch alle Daten auf dem Sensorbus durch den **Uni-**Log 2 mitgeloggt und ebenfalls auf die Speicherkarte geschrieben Ë **MSB Datenlogger.**

Eine **micro-SD Speicherkarte** dient beim **UniLog 2** als praktisch unbegrenzter Speicher.

Mit bis zu **20 Hz Aufzeichnungsrate** und der micro-SD Speicherkarte sind fast beliebig lange Aufzeichnungen mit hoher Detailauflösung möglich. Der Datenaustausch mit dem PC zur Auswertung ist damit auch denkbar einfach: Speicherkarte aus dem **UniLog 2** nehmen und mit dem mitgelieferten Kartenleser in einen USB Port des PC stecken. Die Messwerte des **UniLog 2** liegen als Textdateien auf der Speicherkarte vor. Die Darstellung und Auswertung der Daten erfolgt dann mit der bekannten Software **LogView** ( $\rightarrow$  www.logview.info). Durch die **interne Echtzeituhr** mit Batterie sind alle Messwerte immer mit Datum und Zeit versehen.

Neu ist auch die Möglichkeit der **Einzelzellenspannungsmessung**. Ein LiPo bis 6s kann direkt mit seinem Balancerstecker am **UniLog 2** angeschlossen werden, die einzelnen Spannungen werden gemessen und aufgezeichnet und natürlich auch per Telemetrie übertragen.

Über unser **UniDisplay** können alle Messwerte des **UniLog 2** auch direkt live betrachtet und die aufgezeichneten Daten von der Speicherkarte gelesen werden. Minimal- und Maximal-Werte können schnell aus den gespeicherten Aufzeichnungen abgerufen und angezeigt werden. Alle Einstellungen und Alarme lassen sich selbstverständlich auch komfortabel per **UniDisplay** programmieren.

Egal ob Segler, Kunstflugmaschine, Hubschrauber, HLG oder Slowflyer, der **UniLog 2** kann auf Grund seines geringen Gewichtes und der kompakten Größe nahezu in jedem Bereich eingesetzt werden. Natürlich ist der UniLog 2 nicht nur für den Modellflug geeignet. Er kann ebenso in RC-Boote, RC-Autos usw. eingebaut werden.

# **2. Das kann der UniLog 2**

- **komplette Vermessung von Elektroantrieben** mit Strom-, Spannungs-, Leistungs-, Kapazitäts-, Drehzahl- und Temperaturmessung (Strom-, Drehzahl- und Temperatursensoren sind in verschiedenen Varianten separat erhältlich)
- **micro SD Speicherkarte**  $\rightarrow$  nahezu unbegrenzte Aufzeichnung und einfaches Auslesen der Daten
- **volle Telemetrieunterstützung für Jeti Duplex, Multiplex M-Link und Graupner HoTT**, inklusive barometrischem Vario
- **die verwendete Telemetrie wird automatisch erkannt, es ist keine Konfiguration nötig**
- **interne Echtzeituhr (mit Batterie für mindestens 10 Jahre)**  $\rightarrow$  alle Messungen werden mit echtem Zeitstempel, also Datum und Uhrzeit, versehen
- **Speicherraten** von **1 Messung pro Sekunde (1 Hz)** bis **20 Messungen pro Sekunde (20 Hz)**
- **alle Sensoren des UniLog können weiter verwendet werden**

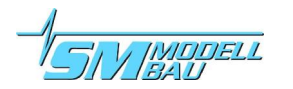

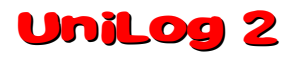

- **Balanceransschluss für LiPo Einzelzellenmessung bis 6s**
- **Höhenmessung** mit automatischer Nullung nach dem Einschalten
- **Strommessbereich** je nach angeschlossenem Sensor **bis 400 A, Spannung bis 60 V**
- **Strom- und Spannungsaufnehmer steckbar** (dadurch im Betrieb als reiner Höhenmesser / Vario z.B. in Seglern sehr klein und leicht)
- **Anschluss für Empfängersignal (Rx) und Signalausgang zum Regler (ESC)**
- **universelle Anschlüsse** für externen Drehzahlsensor und bis zu drei Temperatursensoren
- **Temperaturmessung auch mit PT1000 Sensoren** für einen erweiterten Messbereich
- **Anschluss für Speed-Sensor** (Best.-Nr. 2560) zur Messung von Fluggeschwindigkeiten
- **direkter Anschluss am** GPS-Logger **möglich** zur Datenaufzeichnung in einer Datei
- **Aufzeichnung aller Daten auf dem Multiplex Sensorbus bei Betrieb mit M-Link**
- **Aufzeichnung der Empfängerakkuspannung**
- **Stromversorgung** automatisch durch Empfänger- und/oder Antriebsakku
- **manueller Aufzeichnungsstart** über eingebaute Taste
- **Start der Aufzeichnung** durch verschiedene Bedingungen einstellbar
- **aktueller Status wird über drei LEDs signalisiert**
- **direktes Betrachten der Messwerte live oder aufgezeichnet** mit unserem UniDisplay
- **Parametereinstellungen über PC, UniDisplay** und Telemetrie möglich
- **Unterstützung durch die LogView Software** www.logview.info LogView ist ein sehr umfangreiches und doch einfach zu bedienendes Auswerteprogramm für den PC, dass eine Vielzahl unterschiedlicher Mess- und Ladegeräte aus dem Modellbaubereich unterstützt.
- **einfache und anschauliche Auswertung** der Messergebnisse mit Hilfe von Diagrammen am PC
- **kostenlose Firmwareupdates** per Speicherkarte möglich (die Firmwaredatei ist im Internet unter www.sm-modellbau.de im Menüpunkt Software & Updates erhältlich)
- auf Grund seiner **kompakten Größe und des geringen Gewichtes** nahezu überall einsetzbar

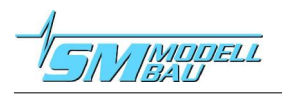

# **3. Technische Daten**

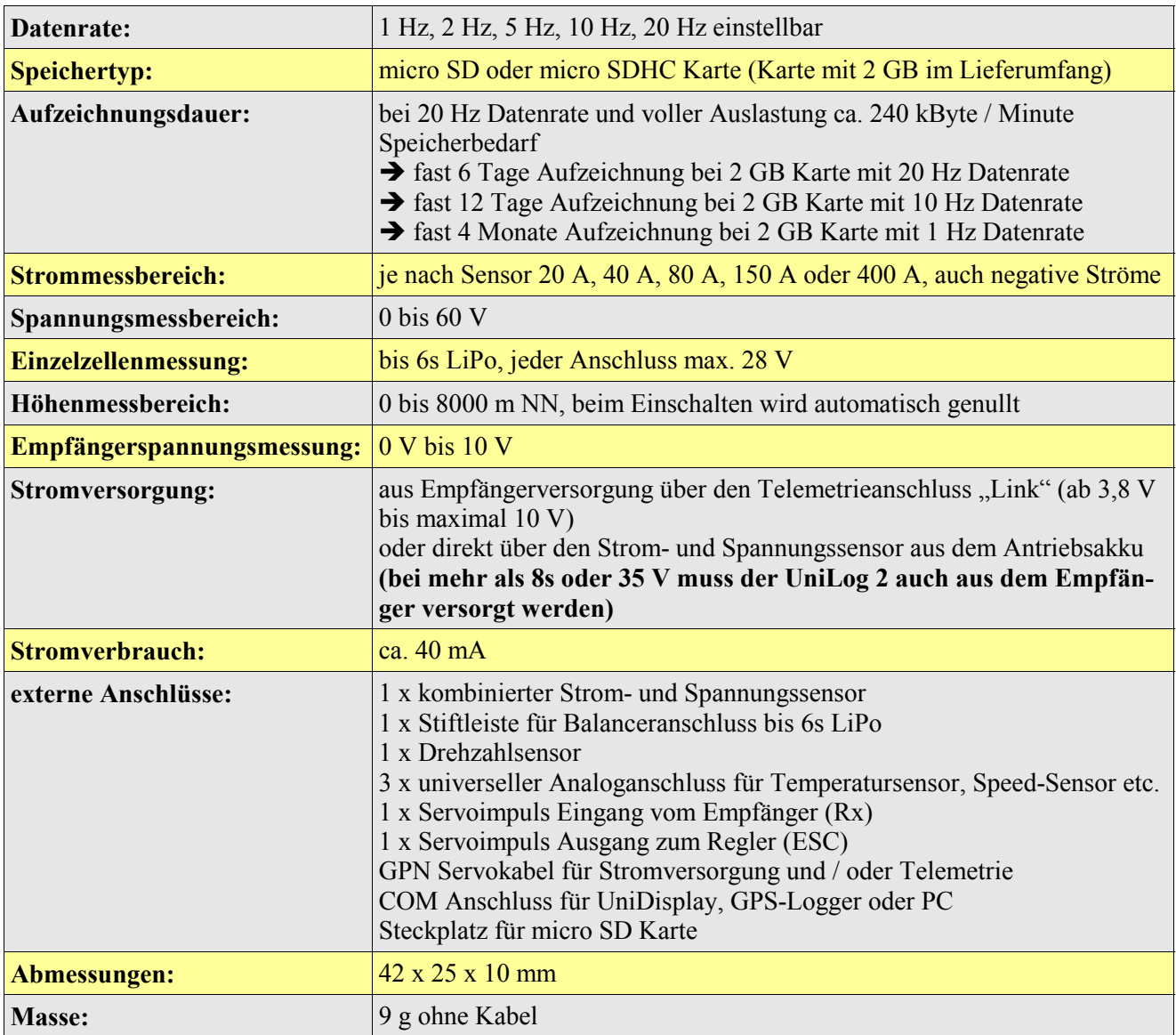

# **4. Einstellungsmöglichkeiten**

Die Einstellungen des **UniLog 2** können wahlweise mit unserer Software "SM UniLog 2 Tool" am PC bzw. Laptop, mit unserem **UniDisplay** oder über die Jeti und HoTT Telemetrie vorgenommen werden.

**Die Einstellungen werden immer parallel im** UniLog 2 **und auf der Speicherkarte gesichert. Wenn mit der PC Software "SM UniLog 2 Tool" neue Einstellungen auf die Karte geschrieben wurden, werden diese beim nächsten Start ins Gerät übernommen.** 

**Ë Auf diese Weise ist es möglich, für verschiedene Modelle unterschiedliche Speicherkarten zu verwenden und automatisch die korrekten Einstellungen zu erhalten.**

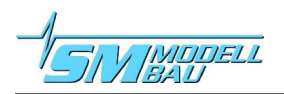

# **5. Betrieb des UniLog 2**

## **5.1. Einbau**

Durch das geringe Gewicht und die kompakte Bauweise ist der Einbau unproblematisch. Es muss nur darauf geachtet werden, dass die Taste auf dem Gerät nicht versehentlich gedrückt werden kann. Ein Anbringen mit Klettband auf einem Brettchen ist völlig ausreichend und ermöglicht den schnellen Zugang zur Speicherkarte.

## **5.2. Speicherkarten**

Als Speicherkarte können praktisch alle handelsüblichen micro SD Karten mit FAT16 oder FAT32 Dateisystem verwendet werden. Auch SDHC Karten mit Speichergrößen über 2 GB werden unterstützt. Allerdings sind nicht alle Karten gleich gut geeignet, da manche Karten ein ungünstiges Verhalten beim kontinuierlichen Speichern von Daten aufweisen. Wird eine ungeeignete Karte verwendet, läuft die Aufzeichnung stockend oder bricht sogar ab.

Wir empfehlen den Betrieb nur mit der von uns mitgelieferten oder als Zubehör erhältlichen Karte.

Die Karte wird in den Ausschnitt auf der Vorderseite eingeschoben bis sie mit der Platine bündig ist. Der **UniLog 2** hat keinen Auswurf für die Speicherkarte, die Karte wird einfach mit dem Finger wieder herausgezogen.

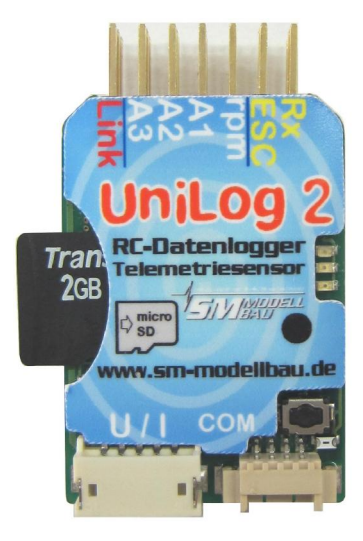

## **5.3. Bedeutung der LEDs**

Der **UniLog 2** hat drei farbige LEDs.

Nach dem Einschalten der Stromversorgung zeigt ein Lauflicht der LEDs die interne Initialisierung an.

Im Betrieb gibt es folgende Signale:

- **grüne LED leuchtet dauerhaft**  $\rightarrow$  UniLog 2 bereit
- **grüne LED blinkt** entsprechend der eingestellten Speicherrate  $\rightarrow$  UniLog 2 zeichnet Daten auf
- **rote LED blinkt langsam**  $\rightarrow$  keine Speicherkarte eingeschoben

## **5.4. Start und Stopp der Aufzeichnung**

Der UniLog 2 besitzt mehrere Möglichkeiten, die Aufzeichnung der Daten zu starten. Die entsprechenden Optionen können über unsere Software "SM UniLog 2 Tool", über das **UniDisplay** oder über die Jeti und HoTT Telemetrie eingestellt werden.

Um mit einem Elektroantrieb automatisch bei jedem Flug eine neue Datei aufzuzeichnen, empfiehlt sich der Start über die Stromschwelle, z.B. bei 3 A Antriebsstrom und der automatische Stopp der Aufzeichnung nach der Landung.

### **Die Aufzeichnung der Daten kann auf folgende Weise gestartet / gestoppt werden:**

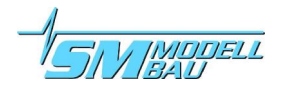

### ● **manueller Start / Stopp mit der Taste**

Die Aufzeichnung wird durch Tastendruck auf dem **UniLog 2** gestartet und gestoppt.

- **manueller Start über die Telemetrie** Die Aufzeichnung wird bei aktiver Jeti Duplex oder Graupner HoTT Telemetrie (Textmodus) vom Sender aus durch Tastendruck gestartet und auch wieder gestoppt.
- **Start bei Überschreiten der einstellbaren Stromschwelle** Die Aufzeichnung beginnt automatisch, sobald der gemessene Strom größer als die Schwelle ist. So kann beim Start eines Elektromodells auch die Aufzeichnung gestartet werden.
- **Start nach Ablauf der einstellbaren Zeit**

Wenn "Autostart Zeit" aktiviert ist, beginnt die Aufzeichnung automatisch, sobald die eingestellte Zeit nach dem Start abgelaufen ist. Damit muss man sich nicht um das Drücken der Taste kümmern, die Aufzeichnung wird in jedem Fall gestartet.

● **Start / Stopp mit Fernsteuersignal (Servoimpuls)**

Wenn die Option "Rx Start" aktiviert ist, startet die Aufzeichnung, sobald der Impuls vom Empfänger die eingestellte Schwelle überschreitet. Ist der Impuls wieder unterhalb dieser Schwelle, so stoppt die Aufzeichnung wieder.

Damit kann vom Sender mit einem zwei-Stufen-Schalter über einen freien Kanal die Aufzeichnung des UniLog 2 gesteuert werden. Der Schalter muss dazu nur so definiert werden, dass er den freien Kanal von -100% Weg (Aufzeichnung Stopp) auf +100% Weg (Aufzeichnung Start) hin- und herschaltet.

Der Wert 1,5 ms entspricht der Mittelstellung der meisten aktuellen Fernsteuerungen. Für besondere Anwendungen lässt sich die Start-Stopp Schwelle auch von 1,1 ms bis 1,9 ms verstellen.

Der Wert "Rx an" startet die Aufzeichnung, sobald der **UniLog 2** einen gültigen Empfängerimpuls erhält. Damit kann man z.B. in Wettbewerbsmodellen, bei denen der Antriebsakku zuerst angesteckt wird, die Aufzeichnung starten, sobald die Empfangsanlage eingeschaltet ist.

#### ● **automatischer Stopp nach der Landung**

Mit der Option Autostopp "Landung" endet die Aufzeichnung automatisch 30 s nach der Landung, also wenn 30 s lang die Höhe kleiner als 10 m ist und der Antriebsstrom weniger als 5 A.

**Alle Startoptionen können gleichzeitig aktiv sein. Wenn also z.B. per Stromstart die Aufzeichnung gestartet wurde, kann dennoch mit dem Fernsteuersignal die Aufzeichnung wieder gestoppt werden. Der Schalter am Sender muss dazu nur einmal von +100% nach -100% bewegt werden.**

Mit jedem Start der Aufzeichnung beginnt der **UniLog 2** eine neue Datei. Die Dateinamen sind fortlaufend nummeriert und haben folgendes Format:

**"2011-08-01 SM UniLog 2 Datei 0001.txt"**

Zur Unterscheidung verschiedener Firmwareversionen werden die Dateien immer in einem Ordner mit diesem Format abgelegt:

### **"SM UniLog 2 v1.00"**

**In jedem Fall sollte die Aufzeichnung vor dem Abstecken des** UniLog 2 **gestoppt werden, da nur so die Minimal- und Maximalwerte zur Anzeige mit dem UniDisplay abgespeichert werden. Die Aufzeichnung auch einfach durch Unterbrechung der Stromversorgung beendet werden. Das ist so vorgesehen und OK, allerdings fehlen dann die Minimal- und Maximalwerte in der Datei.**

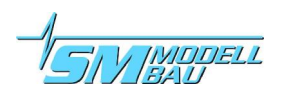

# **6. Anschlüsse des UniLog 2**

## **6.1. Oberseite**

### Anschlüsse für externe Sensoren A1.  $A2$  und  $A3$

Hier können Temperatursensoren (auch PT1000), Speed-Sensoren oder andere Spannungssignale angeschlossen werden. Die drei Eingänge haben identischen Funktionsumfang.

Auf keinen Fall darf hier eine Spannung angelegt werden! Der UniLog 2 kann damit zerstört werden!

### Anschluss rpm für Drehzahlsensor

Hier kann ein Drehzahlsensoren angeschlossen werden. Geeignet ist unser optischer Sensor, der magnetische Sensor oder der Brushless Drehzahlsensor.

Propellerblattzahl, Getriebefaktor und Polzahl des Brushless Motors können in den Einstellungen vorgegeben werden.

Auf keinen Fall darf hier eine Spannung angelegt werden! Der UniLog 2 kann damit zerstört werden!

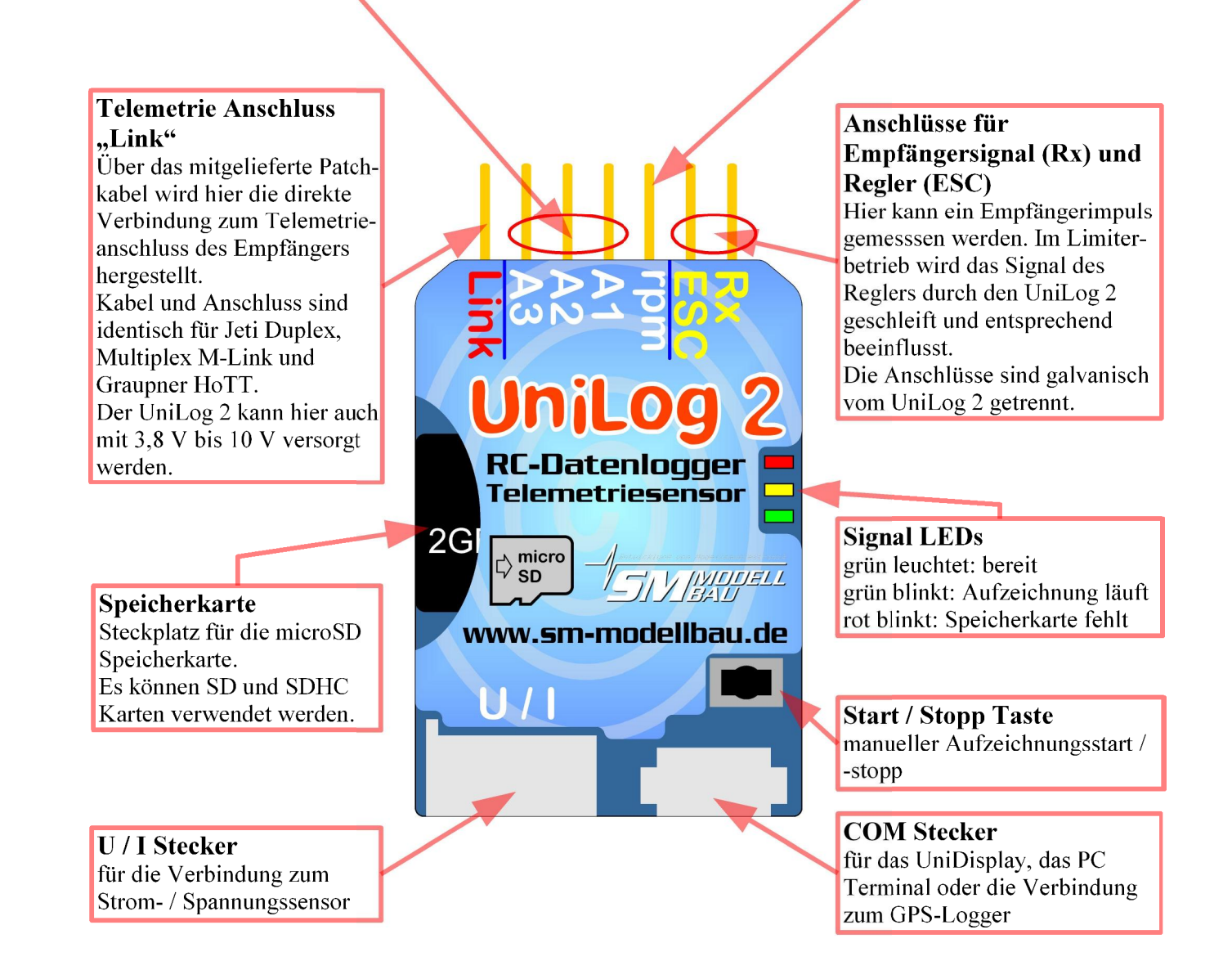

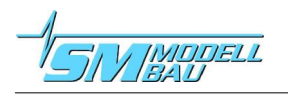

## **6.2. Unterseite**

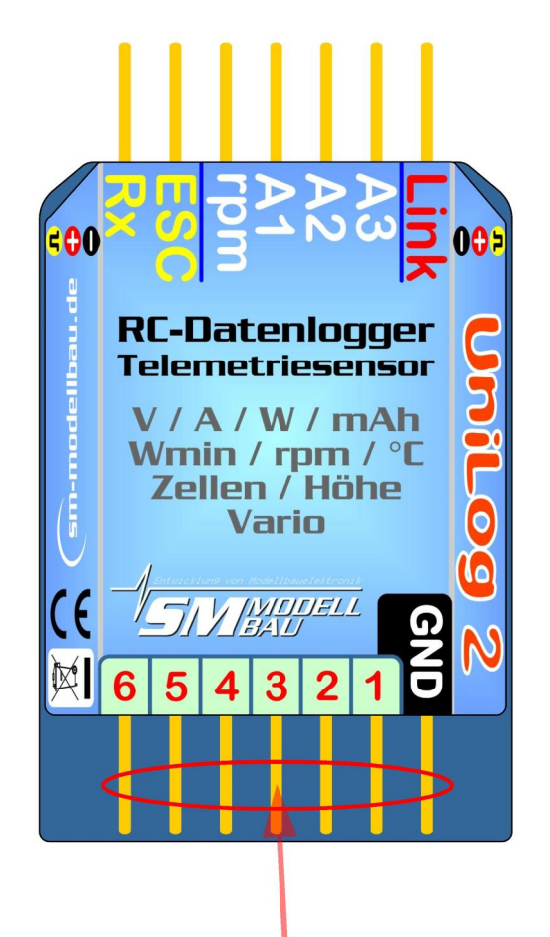

### **Balancer Anschluss**

Hier kann der Balancer Stecker eines LiPo Akkus bis 6s angeschlossen werden um die Einzelzellenspannungen aufzuzeichnen.

Wichtig ist, dass der Masseanschluss ganz rechts bei der GND Markierung angesteckt wird. Der UniLog 2 wird nicht über diesen Anschluss mit Strom versorgt. Wenn nur die Zellenspannungen gemessen werden sollen, muss er zusätzlich über den Telemetrieanschluss "Link" am Empfänger angeschlossen werden. Der LiPo Akku muss eine Masseverbindung zur Versorgungsspannung haben.

## **6.3. Pinbelegung der Stiftleiste**

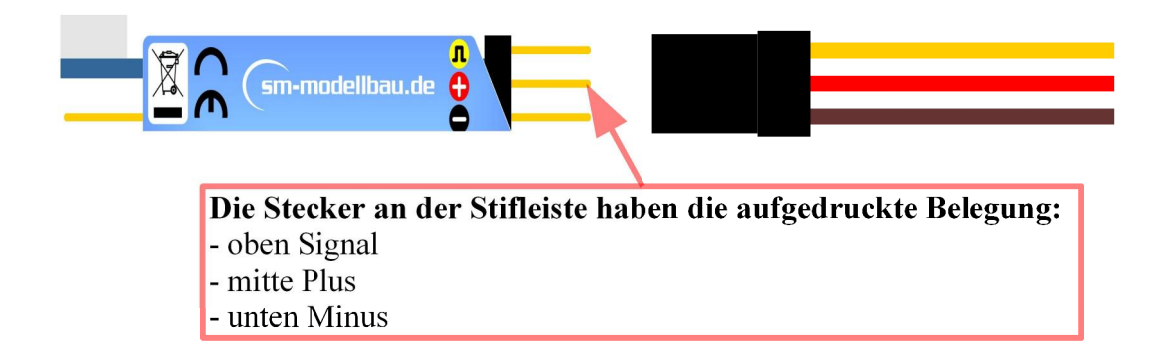

# **7. Anschlussbeispiele**

**Grundsätzlich kann der** UniLog 2 **entweder über den Stromsensor oder über den Telemetrieanschluss "Link" oder über beide gleichzeitig mit Strom versorgt werden.**

## **7.1. nur Höhenmessung z.B. im F3B/F3J Segler oder auch HLG**

Für die reine Höhenmessung ist nur der **UniLog 2** mit dem mitgelieferten Anschlusskabel zum Empfänger nötig. Der Höhenlogger wiegt damit nur 9 g plus Anschlusskabel.

Am **UniLog 2** wird das Kabel bei "Link", am Empfänger entweder direkt am Telemetrieanschluss oder, falls keine Telemetrie vorhanden ist, bei einem freien Servosteckplatz angeschlossen. Der **UniLog 2** wird dabei vom Empfänger aus mit Strom versorgt.

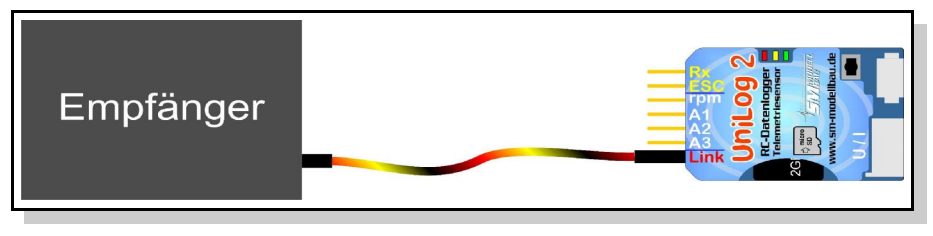

**Wenn per Sender die Aufzeichnung gestartet und gestoppt werden soll (bei aktiviertem RxStart) ist noch eine zweite Verbindung zwischen dem gewünschten Empfängerkanal und dem Rx Eingang des** UniLog 2 **nötig.**

## **7.2. Elektroantriebsmessung**

Für die Vermessung eines Elektroantriebes ist zusätzlich zum **UniLog 2** ein Strom- und Spannungssensor erforderlich. Diese Sensoren sind für verschiedene Ströme und mit unterschiedlichen Stecksystemen lieferbar:

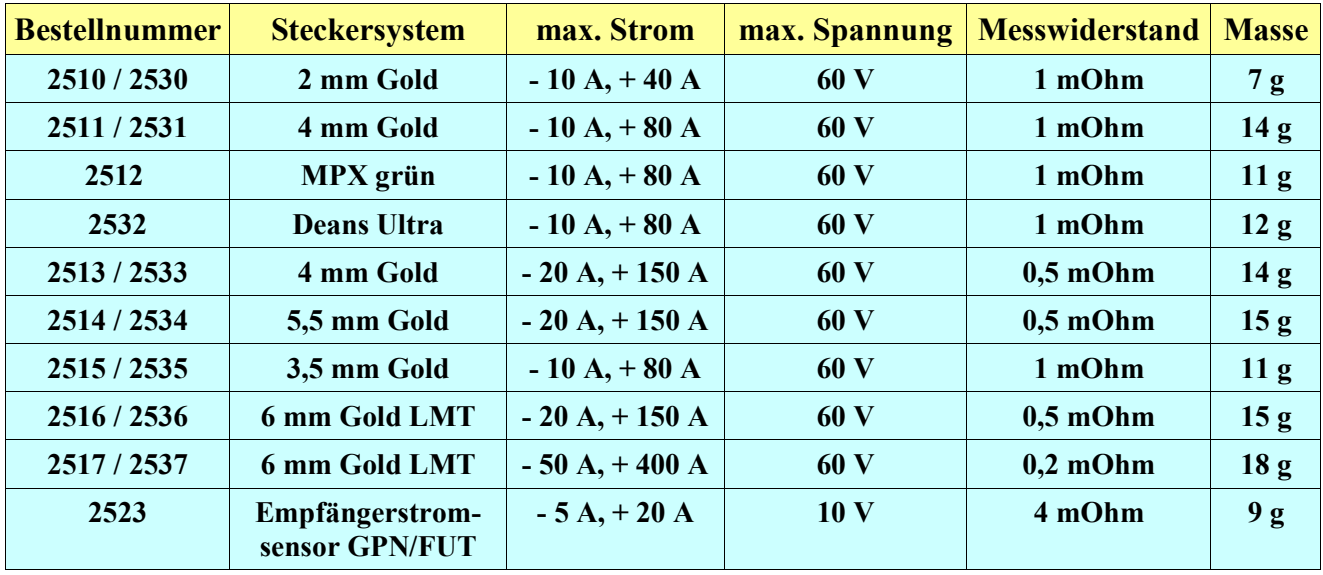

**Wenn ein Akku mit mehr als 8s oder 35 V am Stromsensor angeschlossen ist, muss der UniLog 2 auch über den Telemetrieanschluss "Link" versorgt werden.** 

**Der Spannungsregler im Stromsensor wird sonst durch die Erwärmung überlastet und der UniLog 2 schaltet ab.**

**Der UniLog 2 muss also bei hohen Antriebsspannungen vom Stromsensor UND Empfänger mit Strom versorgt werden.**

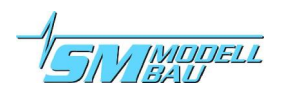

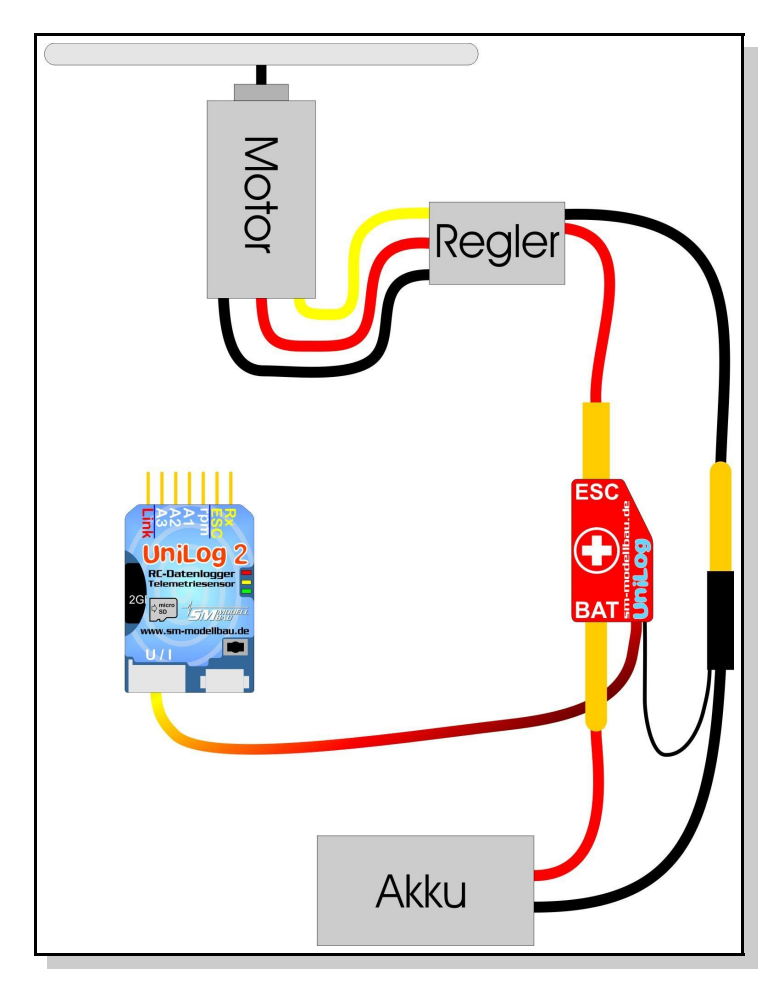

Der **UniLog 2** wird in dieser Verschaltung vom Stromsensor aus mit Spannung versorgt. Der Stromsensor wird einfach mit dem 5 poligen Stecker an der unteren Stirnseite angeschlossen.

Der Stromsensor wird mit beiden Steckern in die Plus- und Minusleitung vom Akku eingeschleift.

Der Anschluss "BAT" muss mit dem Akku, der Anschluss "ESC" mit dem Regler verbunden werden.

**Der Akku darf auf keinem Fall verpolt werden! Der UniLog 2 könnte dadurch zerstört werden!**

**Die Stromsensoren für 150 und 400 A haben meist keinen Stecker an der einzelnen Minusleitung. Hier ist eine kleine Steckverbindung anzubringen, mit der die Verbindung zum Minuspol des Akkus hergestellt wird. Bestens bewährt haben sich hier 2 mm Goldstecker.**

**Beim Einschalten des UniLog 2 wird auch der Stromnullpunkt kalibriert. Der aktuell fließende Strom wird also als 0 Wert gesetzt.**

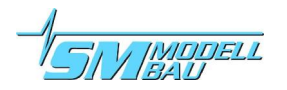

## **7.3. Limiter für F1Q/F5B/F5D/F5F**

Bei der Verwendung als Limiter in den Wettbewerbsklassen F1Q/F5B/F5D/F5F wird der Antrieb vom Uni-Log 2 nach Verbrauch der eingestellten Energiemenge abgeschaltet.

Dazu muss das Empfängersignal zum Ansteuern des Reglers durch den **UniLog 2** geschleift werden. Das Signal wird vom UniLog 2 gelesen, aufgezeichnet und wieder am Ausgang für den Regler ausgegeben.

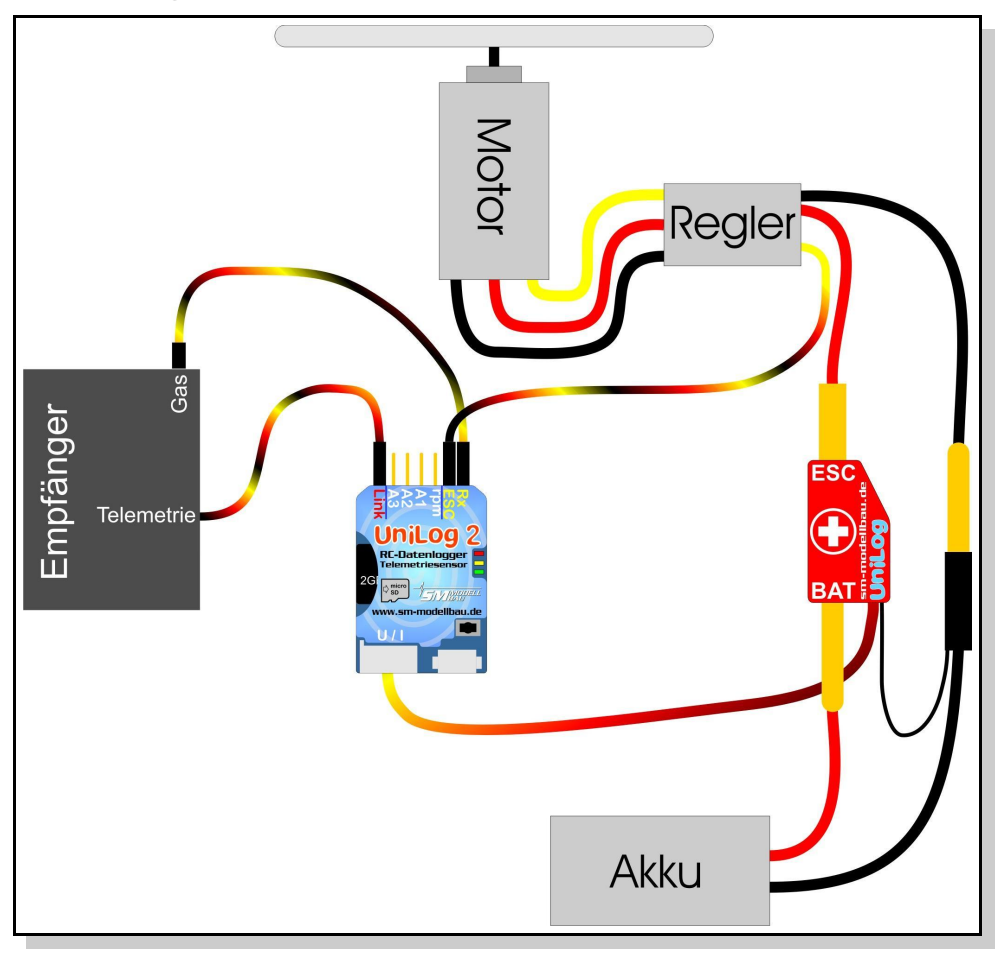

**Da der UniLog 2 hier aktiv in das Servosignal eingreift, darf nur der Reglerkanal über den UniLog 2 geleitet werden.** 

**Ausserdem muss sichergestellt sein, dass der Regler bei einem Servoimpuls von 900 us = 0,9 ms AUS ist.**

### **7.3.1. Eigenschaften als Limiter:**

- Limit ist über PC, UniDisplay und Telemetrie frei einstellbar
- der Modus ist wählbar für:
	- F1Q Signalisierung an den Timerbaustein des Modells über A2 und A3
	- F5D neue Freigabe des Motors nach 10 s
	- F5B/F endgültige Abschaltung
- bei Limiterbetrieb leuchtet beim Einschalten nach dem Lauflicht für 2 Sekunden
	- F1Q die **orange LED** und die **rote LED**
	- F5D die **orange LED** und die **grüne LED**
	- F5B/F die **orange LED**
- der Energiezähler wird beim Einschalten auf 0 gesetzt und kann dann nicht mehr zurückgesetzt werden

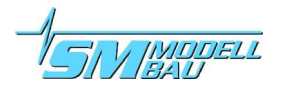

- der Limiter ist unabhängig von der Datenaufzeichnung
- bei erreichtem Limit blinkt die **rote LED** schnell, es wird ein Servoimpuls von 900 us = 0,9 ms ausgegeben
- bei Limiterbetrieb wird immer auf 20 Hz Speicherrate geschaltet
- Leistungen unter 25 Watt (z.B. BEC) werden bei der Energiezählung ignoriert

## **7.4. Anschluss von analogen Sensoren an A1 bis A3**

Am **UniLog 2** können an den Steckplätzen A1, A2 und A3 bis zu drei analoge Sensoren angeschlossen und aufgezeichnet werden.

Alle drei Anschlüsse sind identisch in der Funktion. Es muss lediglich im Setup des **UniLog 2** der angeschlossene Sensor ausgewählt werden. Es können also bis zu drei Temperaturen gleichzeitig aufgezeichnet werden, oder zwei Temperaturen und eine Geschwindigkeit mit dem Speed-Sensor etc.

### **Einstellungsmöglichkeiten für A1, A2 und A3:**

- Temperatursensor (Best.-Nr. 2220 und 2221), Messbereich von 40 °C bis + 125 °C
- Spannung in mV (Messbereich ist 0 bis 3300 mV) für eigene Sensoren
- Speed-Sensor bis 250 km/h (Best.-Nr. 2560)
- Speed-Sensor bis 450 km/h (Best.-Nr. 2560)
- Temperatursensor PT1000 (Best.-Nr. 2225), Messbereich von 50 °C bis + 300 °C, mit geeigneten PT1000 Sensoren auch bis + 800 °C

## **7.5. Anschluss eines Drehzahlsensors**

Als Drehzahlsensor können der optische Sensor Best.-Nr. 2210, der magnetische Sensor Best.-Nr. 2211 oder der Brushless Drehzahlsensor Best.-Nr. 2213 am Eingang "rpm" verwendet werden.

Im Setup des **UniLog 2** muss für die Drehzahlmessung die korrekte Anzahl der Messimpulse pro Umdrehung vorgegeben werden. Beim optischen und magnetischen Sensor ist das die Anzahl der Propellerblätter bzw. Magnete. Beim Brushless Drehzahlsensor ist das die Anzahl der Motorpole. Ein klassischer Innenläufer wie z.B. ein Lehner oder Hacker Motor hat 2 Pole. Ein Aussenläufer hat oft 10 oder 14 Pole.

Zusätzlich kann auch noch der Getriebefaktor vorgegeben werden. Wenn also bei einem Innenläufer mit Getriebe die Drehzahl mit dem Brushless Drehzahlsensor gemessen wird, kann auch gleich ein angebautes Getriebe mit eingerechnet werden. Man erhält so die tatsächliche Propellerdrehzahl.

**Wenn die Drehzahl direkt am Propeller bzw. am Ausgang gemessen wird (optischer Sensor am Propeller oder magnetischer Sensor an der Welle), muss der Getriebefaktor in jedem Fall auf 1,0:1 stehen.**

### **Anschluss des Brushless Drehzahlsensors (Best.-Nr. 2213):**

Der Sensor wird über den angelöteten 2 mm Goldstecker an einer der drei Motorphasen angeschlossen. Es muss also eine Verbindung zu einer der drei Leitungen zwischen Regler und Motor hergestellt werden. Dazu kann z.B. die beiliegende 2 mm Buchse direkt mit dem Reglerkabel verlötet werden oder mit einem dünnen Kabel (hier fließt kein Strom) "angezapft" werden.

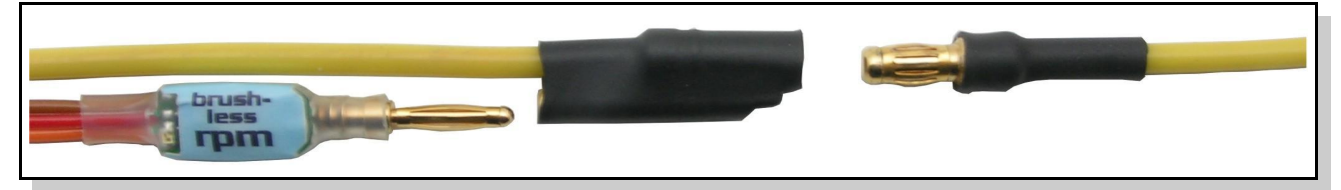

**Die Brushless Drehzahlmessung funktioniert nur, wenn der UniLog 2 gleichzeitig über den Stromsensor auch eine Masseverbindung zum Antrieb hat.**

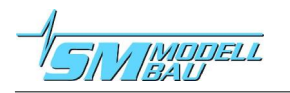

## **7.6. Anschluss an den GPS-Logger**

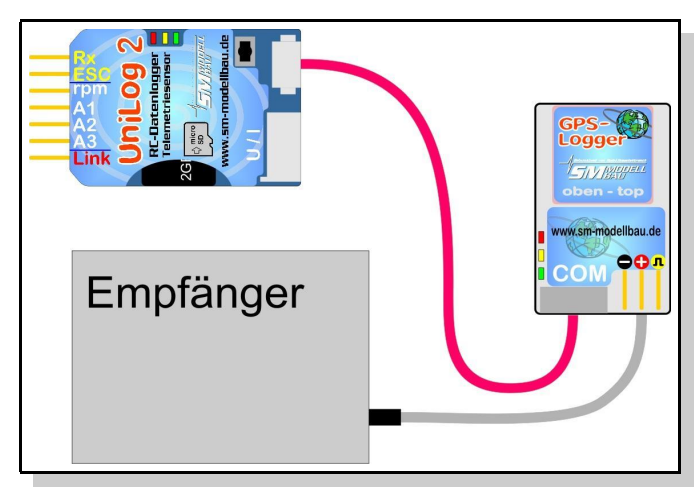

Mit den Anschlusskabeln Best.-Nr. 2720 oder 2721 kann der **UniLog 2** direkt mit dem GPS-Logger verbunden werden. Der UniLog 2 wird dabei über seinen Stromsensor mit Strom versorgt, während der GPS-Logger direkt aus dem Empfänger versorgt wird.

Der GPS-Logger zeichnet damit automatisch die Daten des **UniLog 2** mit auf seiner Speicherkarte auf. Somit sind GPS Daten und Messwerte des **UniLog 2** synchron und können gemeinsam ausgewertet werden.

Die Aufzeichnung auf dem GPS-Logger erfolgt dabei mit der Speicherrate des GPS-Logger, also maximal mit 10 Hz.

**Achtung: Es dürfen nur die dreiadrigen Verbindungskabel Best.-Nr. 2720 und 2721 verwendet werden!**

# **8. Verwendung des UniDisplay**

Zum Anschluss des **UniLog 2** muss im **UniDisplay** mindestens die Firmware v1.26 verwendet werden. Ein Update für das UniDisplaykann kostenlos von unserer Homepage (www.sm-modellbau.de) heruntergeladen werden.

UniDisplay und UniLog 2 werden mit dem beim Display mitgelieferten Kabel verbunden. Der Steckplatz ist beim **UniLog 2** mit "COM" gekennzeichnet. Das Verbindungskabel kann beliebig angeschlossen werden, welches Ende beim Display ist spielt keine Rolle.

Das Display wird vom **UniLog 2** aus mit Strom versorgt und schaltet sich automatisch ein, sobald der UniLog 2 ein ist. Das Display kann jederzeit an den UniLog 2 angeschlossen werden.

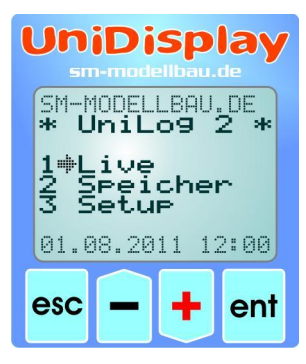

### **Menü:**

Zuerst ist das Menü aktiviert. Mit den "Plus" und "Minus" Tasten können die Menüpunkte ausgewählt, mit "*Enter*" kann der entsprechende Punkt ausgewählt werden.

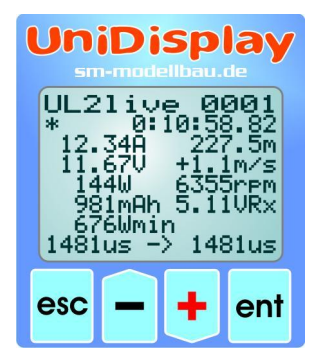

### **Live Datenanzeige Bildschirm 1:**

Hier werden alle aktuellen Messwerte angezeigt. Die meisten Werte sind selbsterklärend bezeichnet.

- "*Plus*" startet und stoppt die Aufzeichnung.
- "*Minus*" wechselt zwischen Live- / MIN- / MAX- Werten.
- "*Enter"* wechselt zwischen den Live Bildschirmen 1, 2 und 3.
- "*Esc*" wechselt zurück zum Menü.

Oben rechts steht die aktuelle Dateinummer. Darunter im Wechsel die vergangene Zeit, das Datum und die Uhrzeit.

Die letzte Zeile zeigt den am **Rx** Anschluss gemessenen Servoimpuls und danach den am **ESC** Anschluss wieder ausgegeben Impuls.

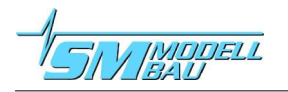

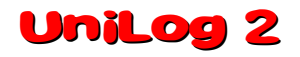

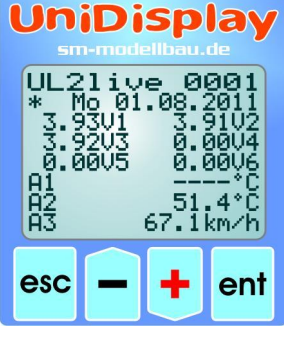

### **Live Datenanzeige Bildschirm 2:**

Auf dem zweiten Live Bildschirm finden sich die 6 Einzelzellenspannungen und die Werte der Anschlüsse A1 bis A3.

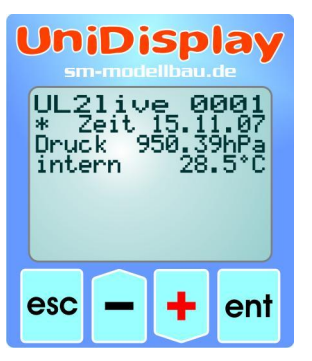

### **Live Datenanzeige Bildschirm 3:**

Hier steht der vom barometrischen Drucksensor gemessene aktuelle Luftdruck und die interne Temperatur des UniLog 2. Durch die Eigenerwärmung ist diese Temperatur immer etwas höher als die Umgebungstemperatur.

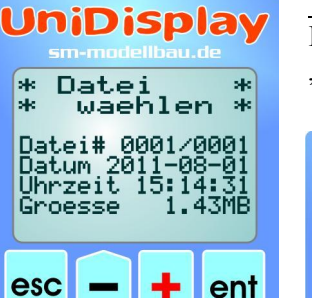

## **Datenanzeige aus dem Speicher:**

Im ersten Bildschirm wird die gewünschte Datei von der Speicherkarte ausgewählt. "*Plus*" und "*Minus*" blättern durch die Dateien, "*Enter*" wählt die Datei aus.

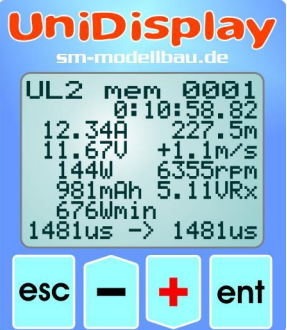

Die Speicheranzeige ist dann fast identisch zu den Live Werten:

"*Plus*" und "*Minus*" blättern durch die Messwerte, jeder einzelne Wert kann angezeigt werden. Ein langer Druck beschleunigt den Durchlauf.

Wenn vorhanden, werden am Ende der Datei auch die MIN und MAX Werte angezeigt. Mit einem langen Druck auf "*Enter*" kann direkt zum Ende der Datei gespult werden.

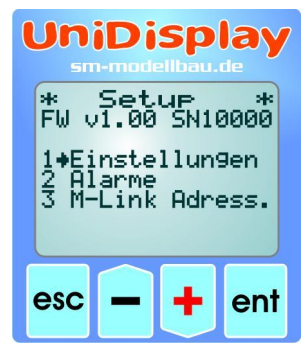

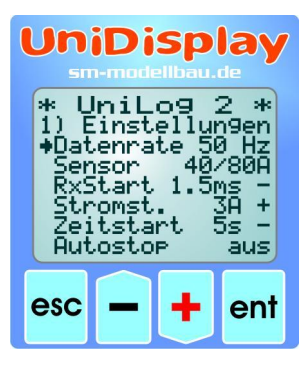

### **Setup:**

Hier erscheint das Menü für alle Einstellungen des **UniLog 2.** In der zweiten Zeile wird zusätzlich die Firmwareversion des **UniLog 2** und die Seriennummer angezeigt.

Mit den "*Plus*" und "*Minus*" Tasten können die Menüpunkte ausgewählt, mit "*Enter*" kann der entsprechende Punkt ausgewählt werden.

#### **Einstellungen Bildschirm 1:**

Hier sind die Einstellungen des **UniLog 2** zusammengefasst.

Mit den "*Plus*" und "*Minus*" Tasten können die Menüpunkte ausgewählt, mit "*Enter*" kann der entsprechende Punkt ausgewählt werden. Aus dem Pfeil wird dann ein Punkt und der gewählte Wert kann mit "*Plus*" und "*Minus*" verändert werden. Ein Druck auf "*Esc*" oder "*Enter*" speichert die Änderung.

- "Datenrate" wählt die Aufzeichnungsgeschwindigkeit
- "Sensor" wählt den angeschlossenen Stromsensor aus
- "RxStart" aktiviert den Aufzeichnungsstart per Empfängerkanal
- "**Stromstart**" aktiviert den Aufzeichnungsstart über den Motorstrom
- "**Zeitstart**" aktiviert den Aufzeichnungsstart nach Zeitablauf
- "Autostop" ermöglicht den automatischen Stopp der Aufzeichnung

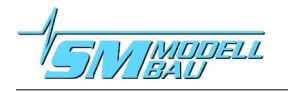

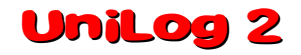

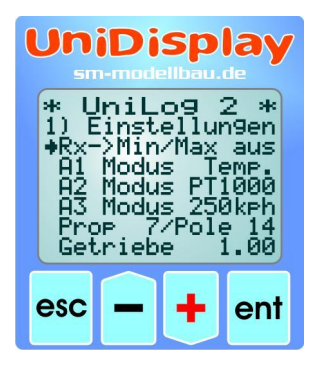

### **Einstellungen Bildschirm 2:**

- "**RxËMin/Max**"ermöglicht die Auswahl zwischen Live/Max/Min Werten bei der Telemetrieanzeige über einen Empfängerkanal an Rx
- "**A Modus**" wählt den angeschlossenen Sensor an diesen Analogeingängen
- "Prop" legt die Anzahl der Propellerblätter bei der optischen bzw. die Anzahl der Magnete bei der magnetischen Drehzahlmessung fest
- "Pole" legt die Anzahl der Motorpole bei der Brushless Drehzahlmessung fest (typischer Innenläufer 2 Pole, Außenläufer 10 oder 14 Pole)
- "**Getriebe**" ist der Getriebefaktor für die Drehzahlmessung

**UniDisplay** Unil .09 Einstellungen<br>ario ab 0.5m/s Jario ioton<br>itMod aus odus aus<br>Modus aus:<br>1000Wmin:<br>16:2011 Ďă esc ent

Einstellungen Bildschirm 3:

- "Vario" gibt die Ansprechschwelle für das Variosignal per Telemetrie an
- "**Varioton**" legt fest, ob das Vario beim Steigen / Sinken aktiv ist
- "LimitModus" definiert die Wettbewerbsklasse für den Limiter
- "Limit" ist das dazugehörige Energielimit in Wmin
- "Zeit" und "Datum" dienen zum Einstellen der internen Uhr

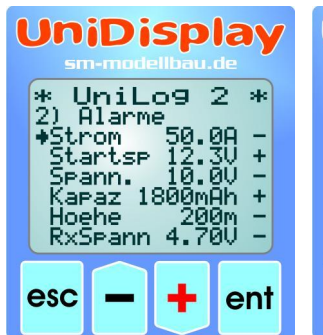

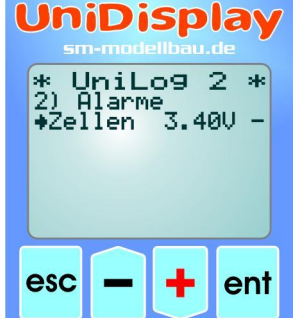

### **Alarme:**

Die hier einstellbaren Alarme gelten für alle Telemetrie Versionen und werden vom Sendemodul bzw. vom Sender selbst gemeldet.

Wenn der Pfeil in der linken Spalte ist und mit "*Enter"* der entsprechende Menüpunkt aktiviert wird, kann der Wert des Alarms verändert werden. Wird der Pfeil nach rechts verschoben und mit "*Enter*" der Menüpunkt aktiviert, kann mit "*Plus*" oder "*Minus*" der entsprechende Alarm aktiviert ("+") oder deaktiviert werden ("-").

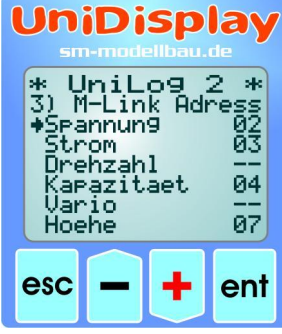

### **M-Link Adressen:**

Für die per M-Link übertragbaren Messwerte des **UniLog 2** können hier Adressen zur Anzeige auf dem Multiplex Sender vergeben werden. Jede Adresse

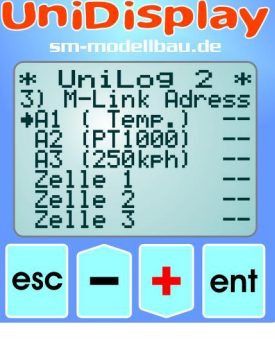

darf dabei bei allen angeschlossenen M-Link Sensoren inklusive der Werte vom M-Link Empfänger nur einmal

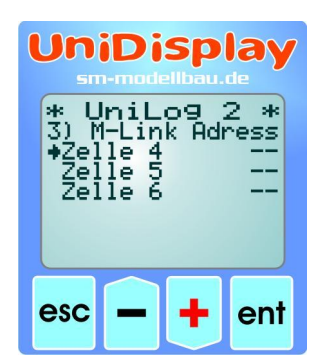

vergeben werden. Bei Mehrfachbelegung funktioniert das Bussystem nicht mehr. Soll ein Wert nicht gesendet werden, muss als Adresse "--" gewählt werden. Dieser Wert kommt nach der höchsten zulässigen Adresse 15.

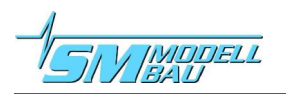

# **9. Telemetriebetrieb**

Neben seinen Funktionen als Datenlogger ist der **UniLog 2** auch ein vollwertiger Telemetriesensor für verschiedene 2,4 GHz Fernsteuerungssysteme. Unterstützt wird **Jeti Duplex**, Multiplex **M-Link** und Graupner **HoTT**.

Der Telemetriebetrieb ist für alle verwendbaren Fernsteuerungssysteme ähnlich, gesetzte Alarme werden über das jeweilige System ausgegeben, live Daten am Sender oder einem externen Display angezeigt, bei Jeti Duplex und HoTT kann der **UniLog** 2 auch vom Sender aus bedient werden.

## **9.1. Telemetriebetrieb mit Jeti Duplex**

Der UniLog 2 ist ein vollwertiger Telemetriesensor für **Jeti Duplex** 2,4 GHz Systeme. Alle Messwerte können live zum Boden übertragen und auf der **JetiBox** dargestellt werden. Auch der Jeti Expander E4 zum Anschluss von bis zu 4 Sensoren wird unterstützt.

Der Anschluss an den Jeti Duplex Empfänger erfolgt direkt mit dem mitgelieferten Patchkabel zwischen dem Steckplatz "Link" am **UniLog 2** und "ext." am Jeti Duplex Empfänger.

## **9.1.1. Bedienung des UniLog 2 mit der JetiBox**

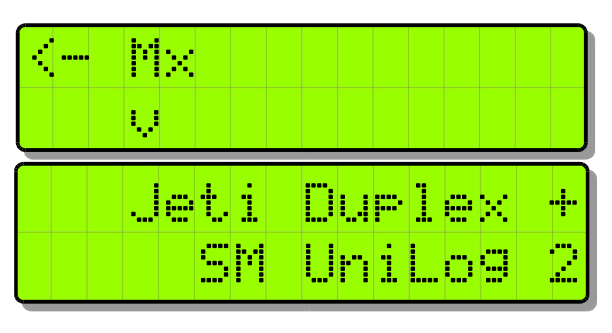

An der **JetiBox** wird nach dem Start von Tx über Rx zu Mx für die angeschlossenen Sensoren gewechselt.

Ein Tastendruck auf  $\nabla$  wechselt zum **UniLog 2**. Während der Initialisierung kommt der Startbildschirm, danach werden die Messdaten angezeigt.

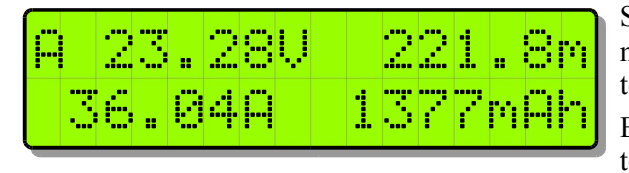

Sobald der erste Bildschirm mit Messdaten erscheint, kann mit den Tasten  $\triangleleft$  und  $\triangleright$  durch die verschiedenen Datenseiten gewechselt werden.

Ein Druck auf die Taste  $\blacktriangle$  startet die Aufzeichnung der Daten im **UniLog 2**, welche auch durch ein akustisches Signal angezeigt wird. Ein weiterer Druck auf  $\triangle$  beendet die Aufzeichnung auch wieder.

**Ein gleichzeitiger langer Druck auf die Tasten t und u wechselt zwischen der Anzeige der Live-/ MAX-/ MIN-Werte.**

An der ersten Stelle erscheint im Wechsel ein Kürzel für die aktuelle aktive Datenseite bzw. den Status des UniLog 2:

- erste Datenseite, die weiteren folgen mit B, C, usw.
- Aufzeichnung läuft
- Maximalwerte werden angezeigt
- Minimalwerte werden angezeigt

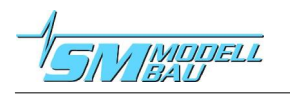

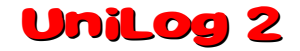

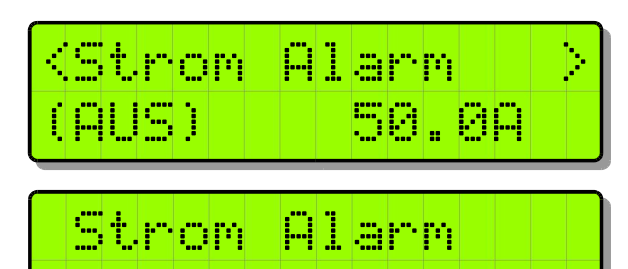

 $(\mathsf{EIN})$  ( 49.08 )

Ein Tastendruck auf  $\nabla$  wechselt zu den Einstellungen. Auch hier wird wieder mit den Tasten  $\triangleleft$  und  $\triangleright$  durch die verschiedenen Seiten gewechselt und der gewünschte Punkt ausgewählt.

Nach einem weiteren Tastendruck auf  $\nabla$  kann der gewählte Wert dann geändert werden (Tasten  $\blacktriangleleft$  und  $\blacktriangleright$ ). Mit einem gleichzeitigen Druck auf  $\blacktriangle$  und  $\nabla$  wird der Alarm EIN bzw. AUS geschaltet.

Geänderte Einstellungen werden erst beim Wechsel zurück in die Auswahlebene mit  $\triangle$  gespeichert.

### **9.1.2. Anzeige der Messwerte auf der JetiBox**

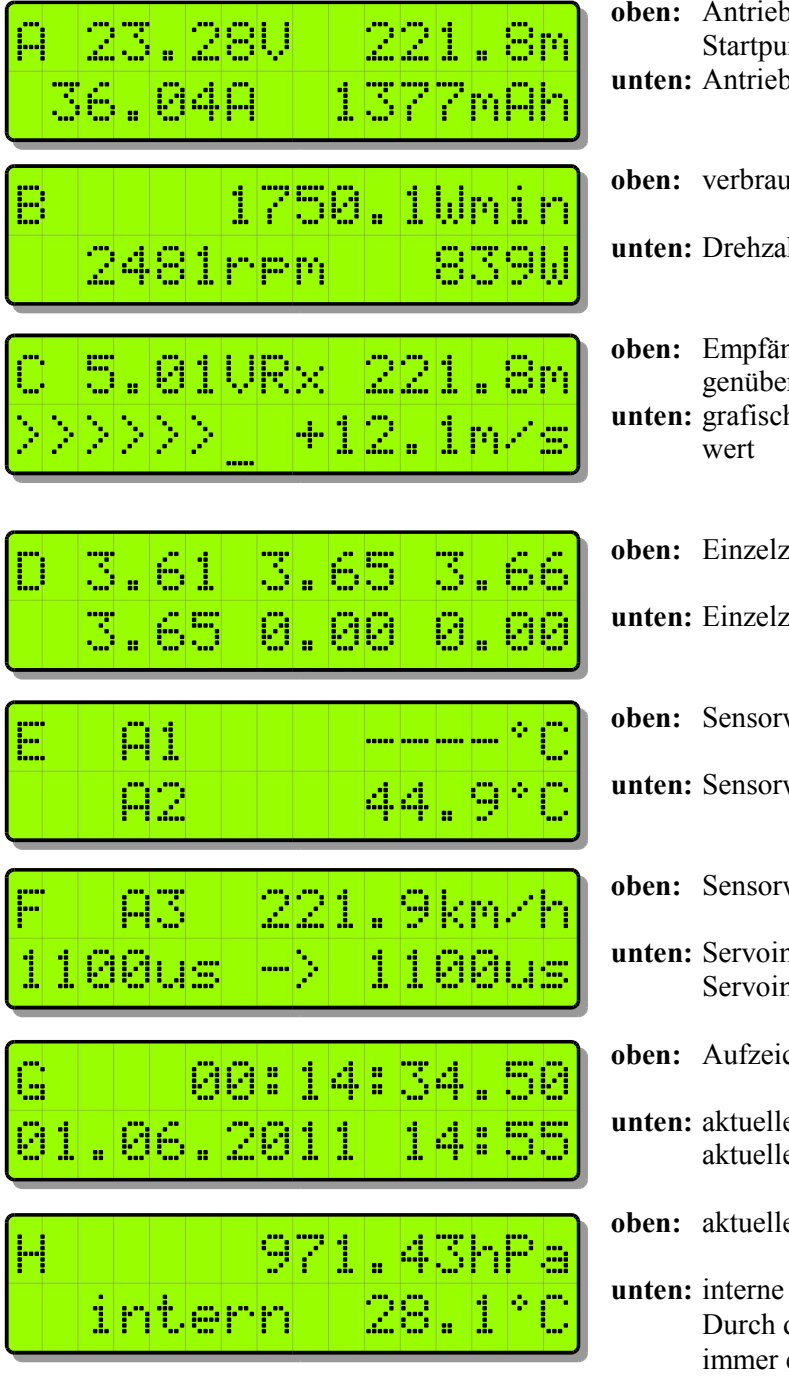

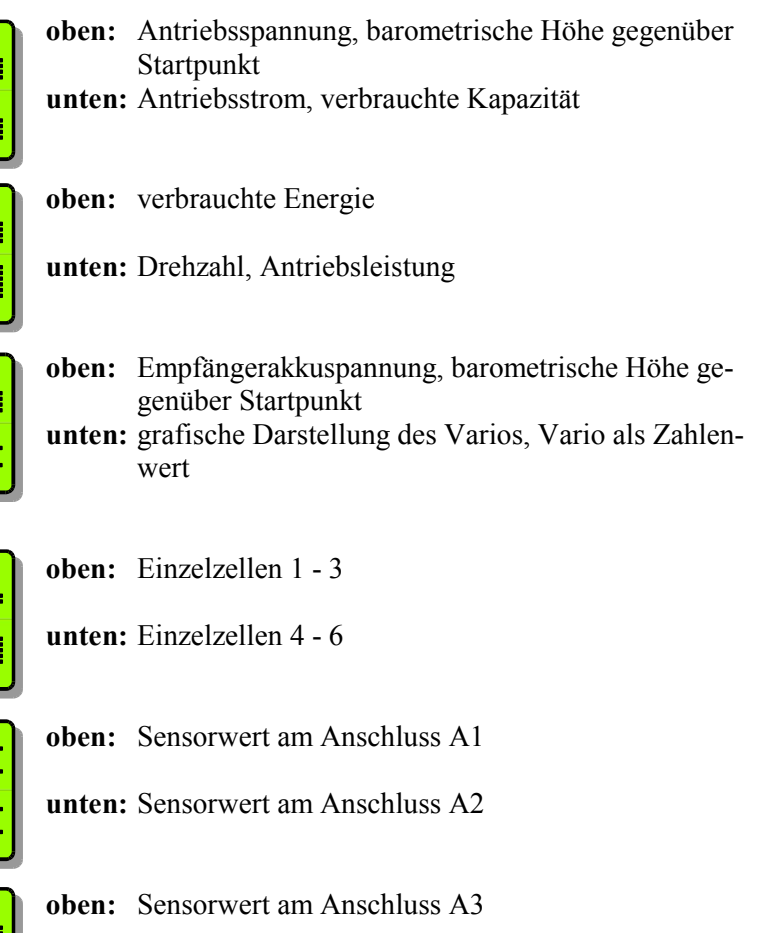

- **unten:** Servoimpuls vom Empfänger am **Rx** Anschluss, Servoimpuls für Regler am **ESC** Anschluss
- **oben:** Aufzeichnungszeit
- **unten:** aktuelles Datum im Wechsel mit der Dateinummer, aktuelle Uhrzeit

**oben:** aktueller Luftdruck

unten: interne Temperatur des **UniLog 2** Durch die Eigenerwärmung ist diese Temperatur immer etwas höher als die Umgebungstemperatur.

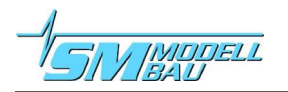

## **9.2. Telemetriebetrieb mit Multiplex M-Link**

Der UniLog 2 ist ebenso ein vollwertiger Telemetriesensor für **Multiplex M-Link** 2,4 GHz Systeme. Die Messwerte können live zum Boden übertragen und direkt am Multiplex RoyalPro oder COCKPIT SX Sender angezeigt werden.

Der Anschluss an den M-Link Empfänger erfolgt mit dem mitgelieferten Patchkabel zwischen dem Steckplatz "Link" am **UniLog 2** und "Sensor" am M-Link Empfänger.

Am Boden werden die Daten direkt am Multiplex RoyalPro oder COCKPIT SX Sender angezeigt.

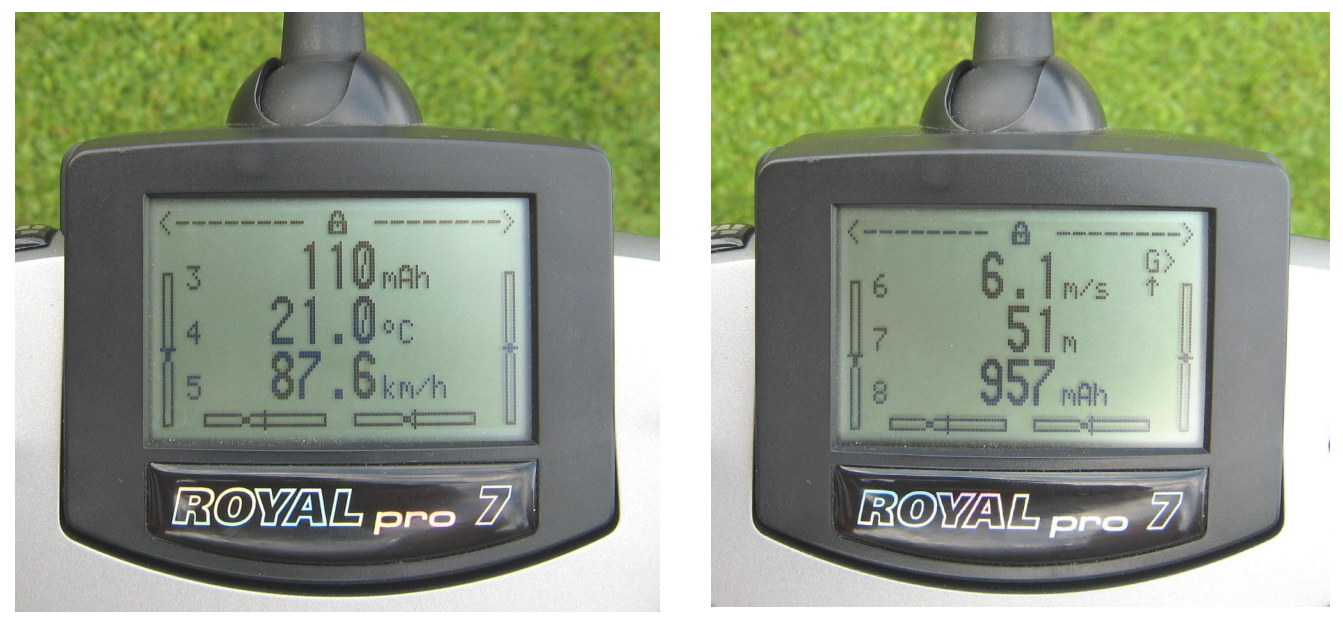

Die Einstellungen für die Telemetrie werden entweder mit dem **UniDisplay** (siehe auch Kapitel 8) oder mit unserer "SM UniLog 2 Tool" Software am PC vorgenommen.

Hier kann für jeden möglichen Alarm eine Schwelle vorgegeben, und die Überwachung aktiviert werden. Die Adressen für die Darstellung auf der Multiplex Fernsteuerung (Zeile in der der jeweilige Wert angezeigt wird), können ebenfalls frei gewählt werden.

### Eine Besonderheit gibt es bei den Vario Einstellungen:

Da der Multiplex Sender den Vario Ton selbst erzeugt, unterdrückt der **UniLog 2** Steigwerte, die kleiner als "Vario Schwelle" sind. Damit kann dieser Bereich beim Piepen des Senders ausgeblendet werden.

- Beispiel: "Vario Schwelle" steht auf 0,5 m/s
	- "Vario Ton" steht auf "auf"
	- $\rightarrow$  wenn das Modell schneller als 0,5 m/s steigt, wird der Wert übertragen und der Sender piept
	- $\rightarrow$  wenn das Modell langsamer steigt oder sinkt, wird 0 beim Steigen übertragen, der Sender bleibt ruhig

Wenn das Steigen immer übertragen werden soll, muss "Vario Schwelle" auf 0,1 m/s und "Vario Ton" auf "auf / ab" eingestellt sein.

**Als Zusatzfunktion schreibt der UniLog 2 alle Daten auf dem Multiplex M-Link Bussystem ständig mit und speichert diese parallel zu den eigenen Daten auf die Speicherkarte. Damit können Sie Ihr M-Link Sensorsystem um einen praktisch unbegrenzt großen Datenlogger erweitern!**

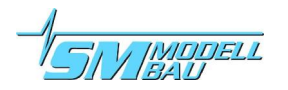

## **9.3. Telemetriebetrieb mit Graupner HoTT**

Der **UniLog 2** ist ebenso ein vollwertiger Telemetriesensor für das **Graupner HoTT** 2,4 GHz System. Die Messwerte können live zum Boden übertragen und direkt am entweder an der Smart-Box am HoTT Sender oder direkt im Display des HoTT Senders angezeigt werden.

Der Anschluss an den HoTT Empfänger erfolgt mit dem mitgelieferten Patchkabel zwischen dem Steckplatz "Link" am **UniLog 2** und "T" am HoTT Empfänger.

Der UniLog 2 unterstützt sowohl den Textmodus des HoTT System als auch den Digitalmodus. In beiden Betriebsarten werden alle einstellbaren Alarme des **UniLog 2** über den Sender durch Piepen oder die Sprachausgabe angezeigt.

Zum **Textmodus** gelangen Sie über das Telemetrie Menü und "Einstellen-Anzeigen". Nach den Seiten mit den Empfängerdaten erscheint der Textmodus des **UniLog 2**.

Aufbau und Inhalt sind komplett identisch zu den Bildschirmen des **Uni-**Display, siehe auch Kapitel 8 zum UniDisplay.

Hier können auch alle Alarme eingestellt werden, die dann vom Sender durch piepen oder die Sprachausgabe angezeigt werden.

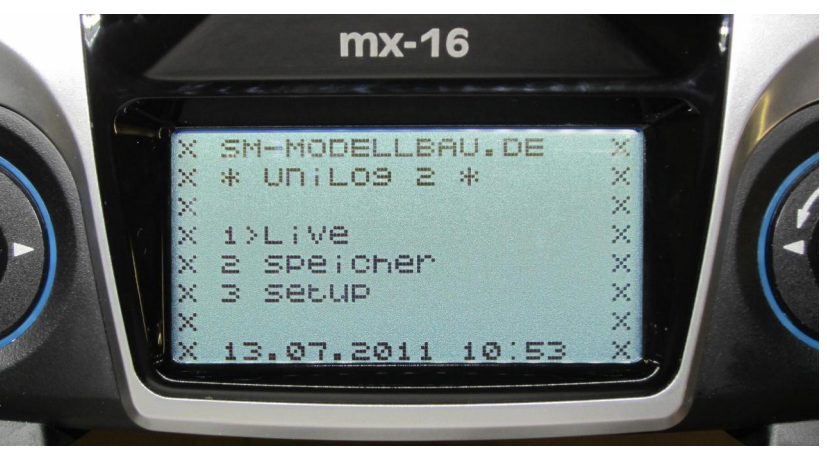

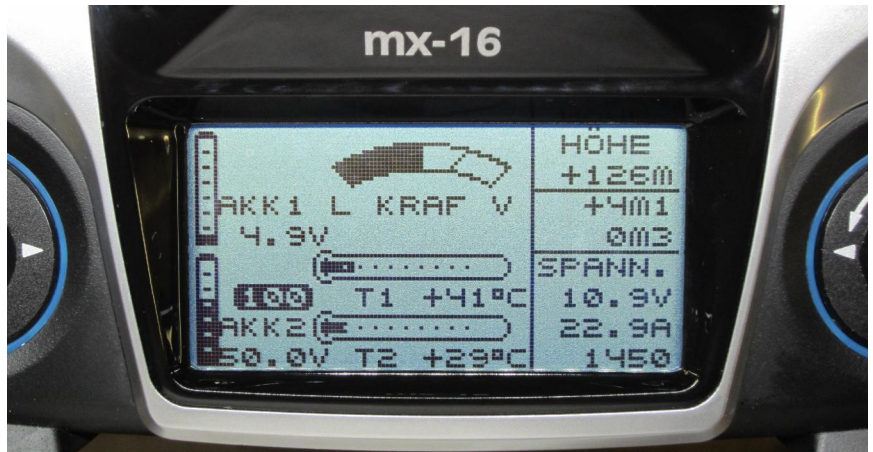

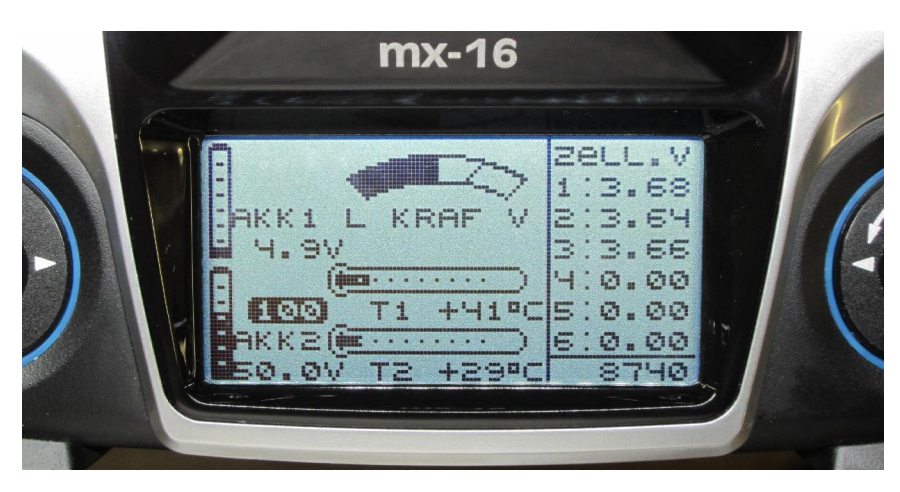

Für den **Digitalmodus** muss in den Telemetrie Einstellungen des HoTT Senders das "General Modul" aktiviert werden. Der **UniLog 2** sendet dann die Daten in diesem Format, so dass der Sender in den entsprechenden Bildschirmen die Werte anzeigen kann.

Einige Werte sind vom  $\bigcup_{n=1}^{\infty}$ Log 2 anders belegt:

**Kraftstoff mit der Einheit ml** zeigt die Geschwindigkeit eines angeschlossenen Speed-Sensors an

### **Kraftstoff Skala**

zeigt die Restkapazität des Akkus entsprechend der eingestellten Kapazität bei Alarme

**Temperatur 1** zeigt die Temperatur eines angeschlossenen Sensors an A1-A3 an

**Temperatur 2** zeigt die interne Temperatur an

**Akku 1**

zeigt die Empfängerakkuspannung

### **Akku 2**

Zeigt an, ob per Rx Steuerung Minimal oder Maximalwerte ausge-

wählt sind. 50.0V  $\rightarrow$  es werden live Werte angezeigt, 0.0V  $\rightarrow$  Minimalwerte, 99.9V  $\rightarrow$  Maximalwerte

# **10. Datenauswertung mit LogView**

Das Auslesen der Daten von der Speicherkarte geschieht mit der bekannten Software LogView. Diese Software ist der Quasi-Standard in der Datenauswertung im Modellbaubereich. Sie können LogView kostenlos von www.logview.info herunterladen.

Der **UniLog 2** ist hier als eigenes Gerät integriert. Einfach in der Geräteauswahl den "UniLog 2" auswählen, dann können Sie über "Datei"  $\rightarrow$  "Gerätedaten importieren" direkt die gewünschte Datei von der Speicherkarte des **UniLog 2** einlesen.

Die Daten können in LogView in Kurvenform dargestellt und umfangreich weiterverarbeitet werden. Auch Speichern, Kurvenvergleich, Anbringen von Anmerkungen etc. ist möglich. Bitte lesen Sie sich die Dokumentation zum Programm durch oder informieren Sie sich auf www.logview.info bzw. im dortigen Forum.

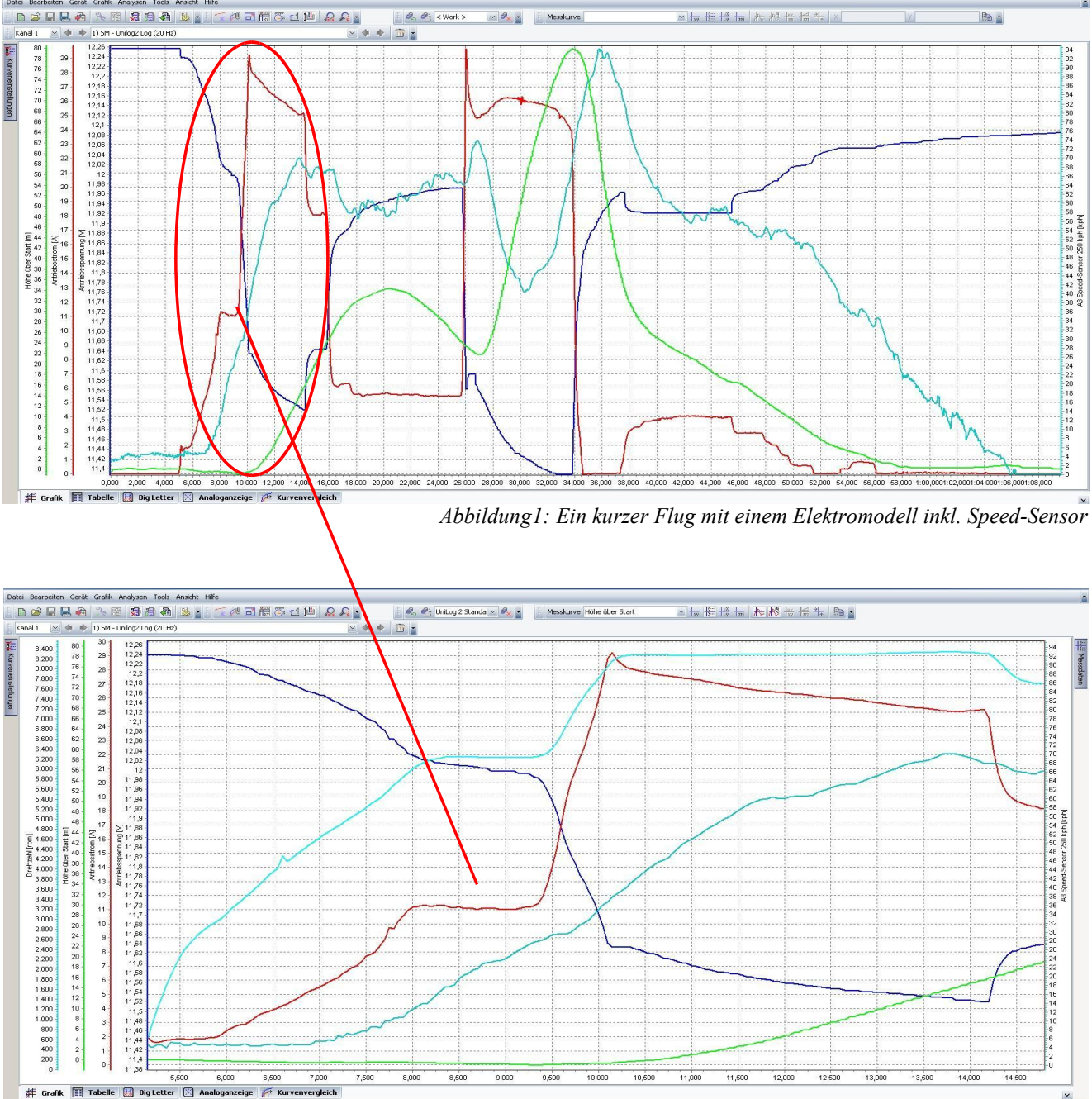

*Abbildung 2: markierter Bereich aus obigem Flug gezoomt bei 20 Hz Datenrate*

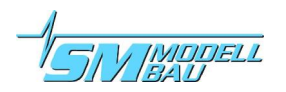

# 11. Die Software "SM UniLog 2 Tool"

Auf unserer Homepage finden Sie im Bereich Software & Updates die kostenlose Software "SM UniLog 2 Tool" mit folgenden Funktionen:

- Einstellungen des **UniLog 2** auslesen und ändern über die Speicherkarte
- Live Datenanzeige über das USB-Interface (Best.-Nr. 2550) mit einem simulierten **UniDisplay**
- automatische online Suche nach neuer Firmware für den **UniLog 2** auf unserer Internetseite

**Wenn Sie mit dem Mauszeiger über die Schaltflächen fahren, sehen Sie kurze Hilfetexte zur Bedienung.**

## **11.1. Einstellungen**

Die Software öffnet mit dem Reiter "Einstellungen". Hier wird die ini Datei von der Speicherkarte des **Uni-**Log 2 ausgelesen und die Einstellungen angezeigt. Wenn ein Wert verändert wurde, müssen die Daten mit dem Knopf "Sichern" wieder auf die Speicherkarte geschrieben werden.

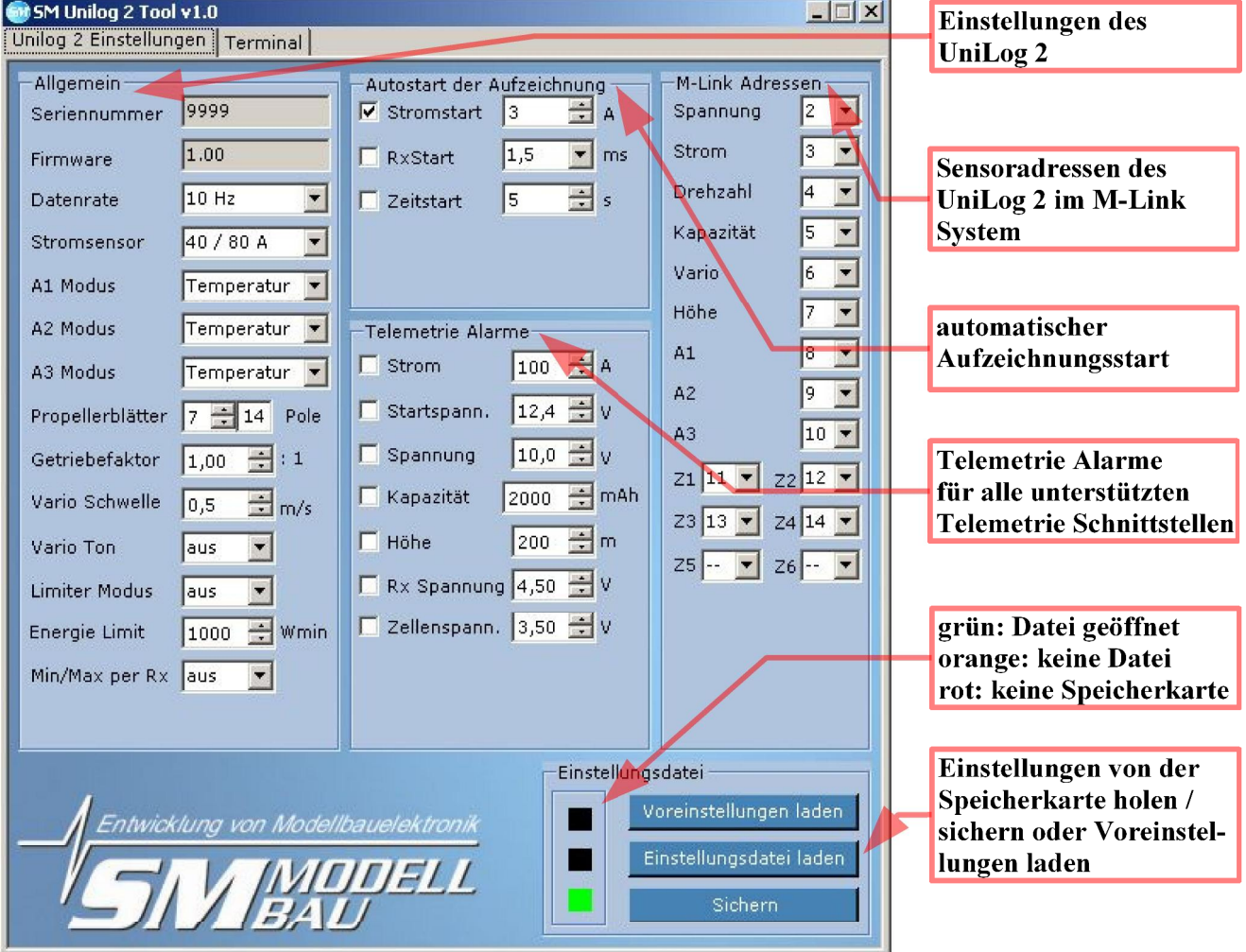

Abbildung 3: Reiter "Einstellungen"

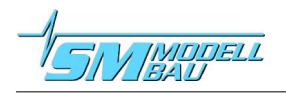

## **11.2. Live Zugriff auf den UniLog 2**

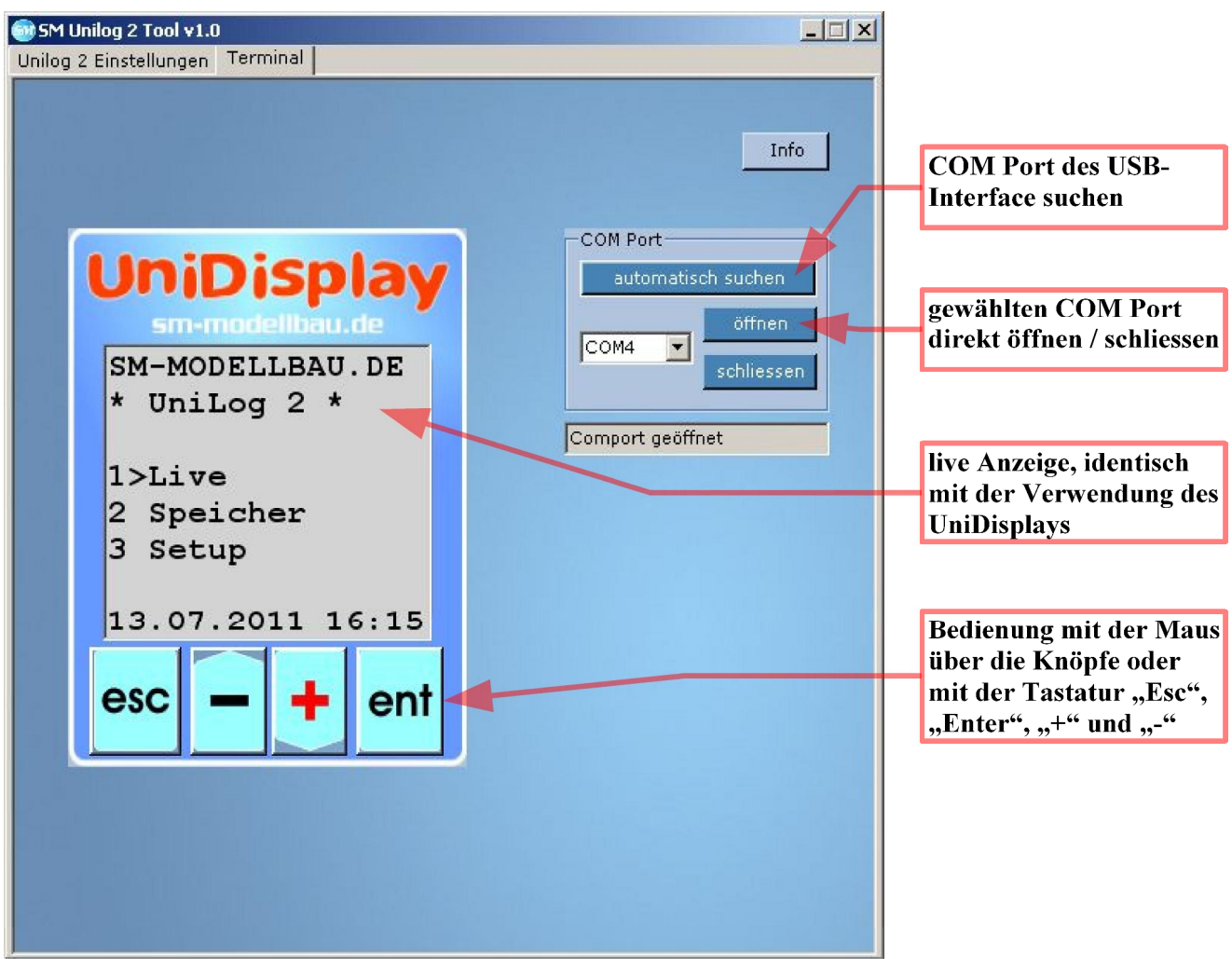

Abbildung 4: Reiter "Terminal"

Wenn der **UniLog 2** mit dem USB-Interface am PC angeschlossen ist, kann über die Terminal Funktion unserer Software auch direkt auf den **UniLog 2** zugegriffen werden. Die Darstellung ist identisch mit dem live Betrieb des **UniDisplay**. Siehe auch Kapitel 8.

Das USB-Interface ist identisch mit dem bisher beim UniLog oder auch beim GPS-Logger oder beim *JLog2* verwendeten Interface. Es kann einzeln unter der Best.-Nr. 2550 bestellt werden.

**Der** UniLog 2 **muss für den Anschluss am PC extern mit Strom versorgt werden! Also z.B. direkt mit einem 4 zelligen Empfängerakku am Anschluss "Link" oder über einen Stromsensor.**

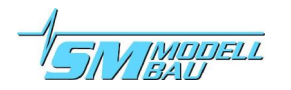

# **12. Firmwareupdate des UniLog 2**

Eine neue Firmware wird beim **UniLog 2** einfach über die micro SD Speicherkarte aufgespielt. Eine entsprechende Datei mit dem Update kann bei Verbesserungen der Firmware jeweils kostenlos auf unserer Homepage unter www.sm-modellbau.de im Menüpunkt Software & Updates heruntergeladen werden.

Die Datei hat z.B. folgenden Dateinamen für die Version v1.00: **UL2FW100.UPD**.

**Der Dateiname des Firmwareupdates darf nicht verändert werden! Die Speicherkarte muss für das Update FAT16 formatiert sein. Das ist bei allen Speicherkarten bis 2 GB der Fall, auch die mitgelieferte Speicherkarte hat FAT16.**

**Ablauf:**

- Die Datei wird einfach ins Wurzelverzeichnis der Speicherkarte kopiert, also direkt ins Hauptverzeichnis, nicht in einen Ordner.
- Beim nächsten Start des **UniLog 2** blinkt die rote LED während des Updatevorgangs.
- Anschließend startet der **UniLog 2** mit der neuen Firmware.
- Die Datei darf auf der Speicherkarte verbleiben, Sie wird nur einmal geladen.

**Wenn die PC Software "SM UniLog 2 Tool" gestartet wird, sucht das Programm automatisch nach einer neueren Firmware auf unserem Server. Wenn eine neuere Datei gefunden wird, kann diese auf** Wunsch automatisch auf die Speicherkarte geladen werden. Damit bleibt der **UniLog 2** immer auf **dem neuesten Stand.**

## **13. Versionshistorie**

Hier finden Sie alle Firmwarestände und die Änderungen zur Vorgängerversion.

Die Version Ihrer **UniLog 2** Firmware können Sie mit unserer Software "SM UniLog 2 Tool" oder dem UniDisplay auslesen.

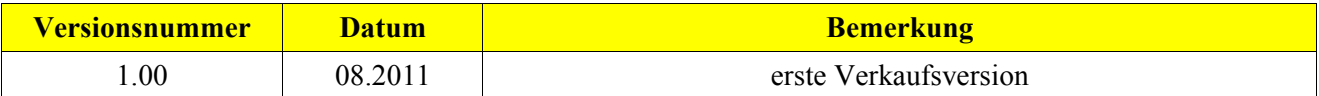